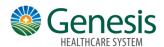

## Setup a Payment Plan

You can setup payment plans in MyChart to help keep your bills manageable.

## To view accounts:

- Click the Menu Icon on the home workspace.
- Go to **Billing > Billing Summary**.
- To view additional information about an account, including past statements, click the **View account** link.

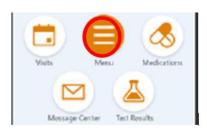

## To setup a payment plan:

- 1. Click the Menu Icon
- 2. Go to Billing > Payment Plan link.
- 3. Suggest payment amounts and number of payments will be calculated based on your balance
- 4. Click next to agree to the payment options or modify the payment amount and number of payments.